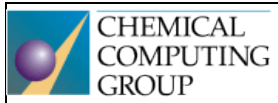

# Molecular Operating Environment

One fully integrated drug discovery software package

Generously supported by Chemical Computing Group, Montreal, QC, Canada, who provided teaching licences for MOE [\(Molecular Operating Environment\)](https://www.chemcomp.com/MOE-Molecular_Operating_Environment.htm) software package.

# Opakování přípravy proteinu, práce s povrchy

#### *Úkol 1*

- 1. Stáhněte z databáze PDB strukturu pdb: **2yja**. Můžete postupovat tak, že stáhnete pdb soubor přímo z webové databáze a následně ho v MOE otevřete anebo, pohodlněji, pdb soubor stáhnete přímo v MOE přes **MOE|File|Open|RCSB PDB**. Jedná se o estrogenní receptor s ligandem estradiolem. V pdb souboru je přítomen i krátký peptid (Chain A), který není pro naše cvičení potřebný**. Proto před zahájením úprav receptoru řetěz A odstraňte** (nejsnáze přes SEQ – Sequence Editor). Připravte receptor pro dokování (manuálně nebo přes aplikaci QuickPrep). Nezapomeňte na optimalizaci **Protonate 3D** (defaultně je součástí přípravy přes QuickPrep).
- 2. Vypište interakce, které má ligand (estradiol) s receptorem, vytvořte interakční diagram ligandreceptor a tento uložte ho jako obrázek.
- 3. Uložte připravený systém jako *2yja\_prepared.moe*.

#### *Úkol 2*

- 1. Práce s povrchy v okolí ligandu dle pokynů vyučujícího. Viz konec tohoto návodu pro příklady různých povrchů. **MOE|Compute|Surfaces and Maps**
	- a. Surface of an Active Site (**Surface:** Molecular Surface. **Color:** Active LP. Poté vyzkoušejte i jiné metody barvení).

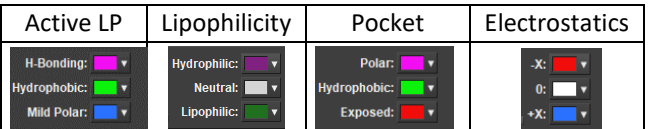

- b. Hydrophobic and Hydrophilic Contacts in an Active Site (**Surface:** Contact Preference).
- c. Predicting Electrostatically Favorable Regions in an Active Site (**Surface:** Electrostatic Map).
- d. Interaction (VDW) (**Surface:** Interaction (VDW). Poté vyzkoušejte i jiné metody barvení).
- **2. Site Finder** aplikace primárně určená k vyhledávání možných vazebných míst receptoru. V našem případě využijeme Site Finder k určení velikosti (objemu) a tvaru vazebného místa (kavity) pro estradiol. Spusťte aplikaci (**MOE|Compute|Site Finder**) a vygenerujte předpovědi vazebných míst – v úvahu berte pouze atomy receptoru (ne ligand, ne vodu). Seřaďte předpovězená vazebná místa dle velikosti od největšího po nejmenší. Největší vazebné místo by mělo být to, které obsahuje ligand (estradiol). Zobrazte toto vazebné místo příkazem Render> Pocket Surface. Poznamenejte si velikost (objem) tohoto vazebného místa (Å 3 ). **Vytvořte** (uložte) **obrázek**, který vhodným způsobem zobrazí estradiol a tvar vazebného místa (pracujte s průhledností povrchu). Pro správu všech grafických objektů v systému **Ctrl+G** (zde lze mimo jiné nastavit průhlednost povrchů).

### Porovnání dvou různých struktur estrogenního receptoru

#### *Úkol 3*

- 1. Připravte k dokování strukturu pdb: **1err.** Jedná se o estrogenní receptor s raloxifenem (SERM Selective Estrogen Receptor Modulator).
- 2. Vypište interakce, které má ligand s receptorem a vytvořte **interakční diagram**, který uložíte jako obrázek.
- 3. Určete objem vazebného místa obdobně jako v Úkolu 2. Liší se kavita výrazně co do velikosti v porovnání s předchozím receptorem?
- 4. Uložte jako *1err\_prepared.moe.*

#### *Úkol 4*

- 1. Vyčistěte si pracovní plochu. Do nového projektu, který nakonec uložíte jako *ER\_aligned.moe* načtěte dříve připravené a uložené struktury **2yja** a **1err**.
- 2. Dle pokynů asistenta proveďte překryv těchto struktur. **MOE | Protein | Align/Superpose…**
- 3. Pozorujte, jaké části proteinu a které aminokyseliny se svou polohou mezi jednotlivými strukturami nejvíce liší. (**RMSD Plot**).

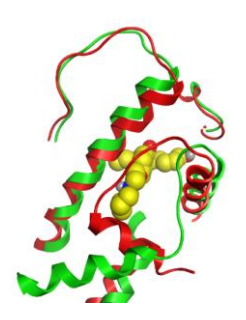

## Docking tamoxifenu a jednoduchý *de novo* design

*Úkol 5*

- 1. Vyčistěte pracovní plochu. Otevřete připravenou strukturu **1err** a proveďte **redocking** původního ligandu raloxifenu. Místo pro dokování je definováno pomocí ligandu. Jaké je RMSD mezi nejlepší předpovídanou pózou a krystalografickou pózou raloxifenu?
- 2. Proveďte induced-fit docking tamoxifenu (další SERM) do 1err. Použijte Site Finder -> **Dummy Atoms** pro definici vazebného místa pro dokování.
- 3. Na výsledcích dokování pozorujte, zda nadokovaný tamoxifen zaujímá pózy podobné krystalografické póze raloxifenu (polohy aromatických jader, postranního řetězce, dusíkového atomu vytvářejícího iontovou interakci).

#### *Úkol 6*

**1.** Dle pokynů asistenta studujte vliv strukturních modifikací tamoxifenu na jeho interakci s receptorem. De novo design za použití **RHS|Ligand|R-Vector** a **RHS|Builder|Fragments.** Vodítkem pro vhodné substituenty mohou být různé typy povrchů receptorového místa.

# **Example: Displaying a Molecular Surface of an Active Site**

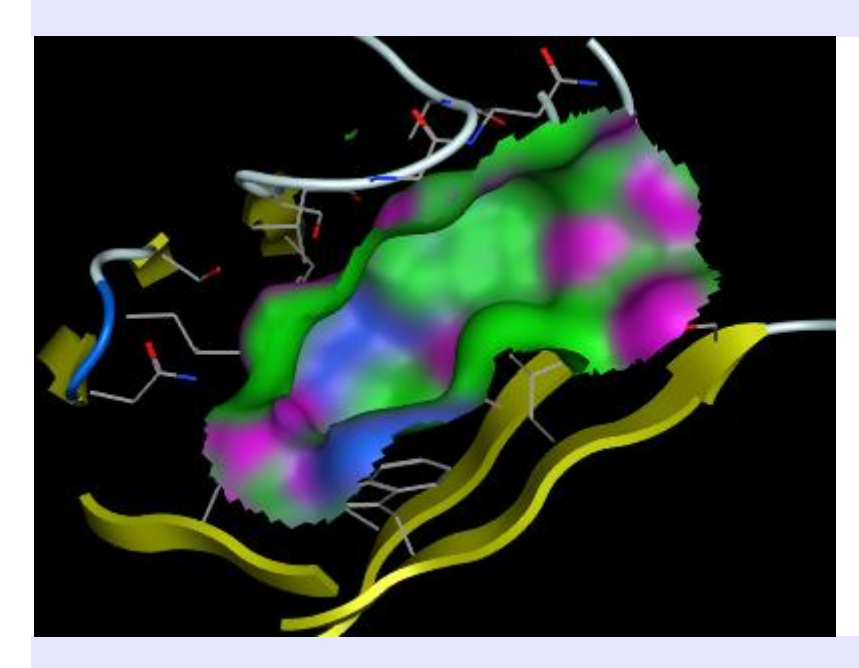

*Molecular surface of receptor active site* 

### **MOE | RHS | Surface | Surfaces and Maps**.

Set **Atoms** to Receptor Atoms and **Near** to Ligand Atoms.

- 1. *Render the system near the ligand atoms only.* Press the **Isolate** button.
- 2. *Draw the Molecular Surface.*

### **Surface: Molecular Surface**

Select **Color: ActiveLP** for Active LP coloring. Press **Create**. A molecular surface should result.

The Active LP coloring (by default) shows green for hydrophobic regions of the surface, blue for mildly polar regions (e.g. the hydrogens of benzene) and purple for hydrogen bonding regions.

Press the **Delete** button to delete the surface.

# **Example: Predicting Hydrophobic and Hydrophilic Contacts in an Active Site**

**MOE | RHS | Surface | Surfaces and Maps**.

Set **Atoms** to Receptor Atoms and **Near** to Ligand Atoms.

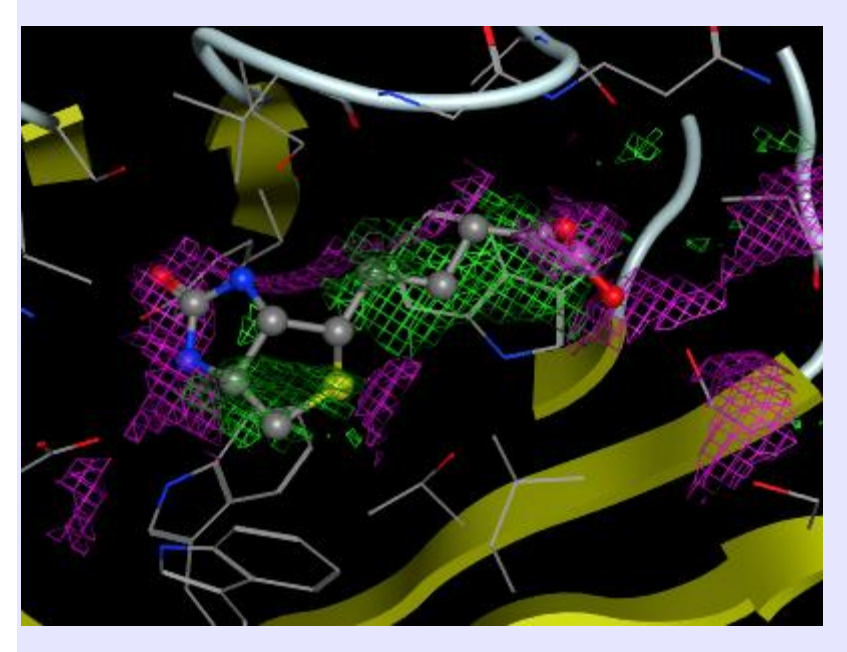

*Hydrophilic and hydrophobic contact preferences* 

- 1. *Render the system near the dummy atoms only.* Press the **Isolate** button.
- 2. *Draw the Contact Preference Maps.*

#### **Surface: Contact Preference**

Press **Create**. A contact preference map should result.

3. *Adjust the map levels.* Use the **L\_HYD** and **L\_LPA** sliders to adjust the probability levels for the Hydrophobic and Hydrophilic maps, respectively. Set them to 92% (enter the new value in the textfields and press <Enter>).

By default, hydrophilic predictions are purple and hydrophobic predictions are green.

# **Example: Predicting Electrostatically Favorable Regions in an Active Site**

**MOE | RHS | Surface | Surfaces and Maps**.

Set **Atoms** to Receptor Atoms and **Near** to Ligand Atoms.

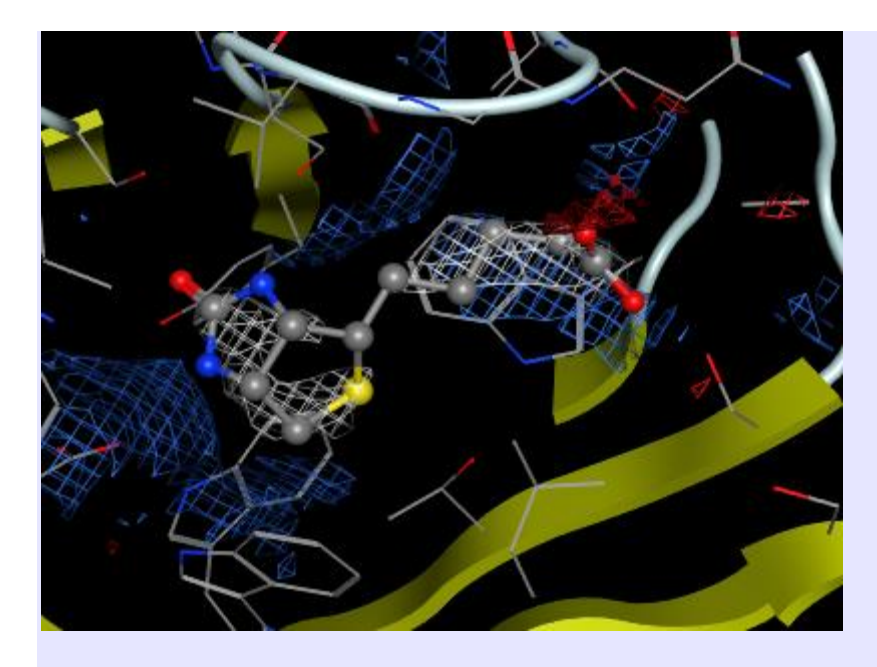

*H-bond acceptor, donor and hydrophobic electrostatic maps* 

- 1. *Render the system near the ligand atoms only.* Press the **Isolate** button in the **Surfaces and Maps** panel.
- 2. *Draw the Electrostatic Map.*

### **Surface: Electrostatic Map**

Press **Create**. An electrostatic map should result (after a few seconds).

Electrostatically positive regions (**Don**) are, by default colored blue, negative regions (**Acc**), red and neutral (**Hyd**) regions, green. Press the **Delete** button to delete the surface.

In order to fully exploit the subtleties of Electrostatic Maps, [energy minimization](file:///C:/moe2015/html/apps/emin.htm) of a receptor or a receptor-ligand complex may be required to properly position hydrogen atoms. Alternatively (or additionally), the [Protonate 3D](file:///C:/moe2015/html/apps/protonate3d.htm) application for macromolecular protonation state assignment may be used for more sophisticated protonation and hydrogen positioning. In many cases, the accuracy of the maps is greatly improved; however, care must be taken in the charge calculation if metals are present.